# **GUIA BEE 3.0**

# **ADHESION Y CONSULTA DE EXTRACTOS**

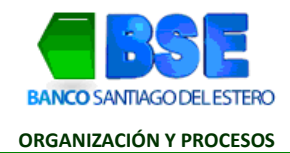

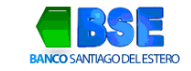

#### **INDICE**

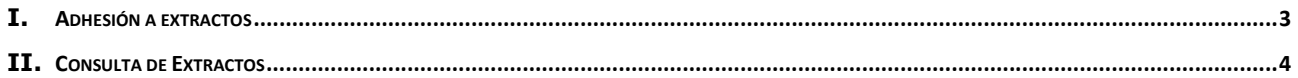

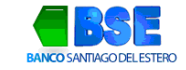

## I. **ADHESIÓN A EXTRACTOS**

1. Hacé clic en Consultas y seleccioná del desplegable la opción Extractos.

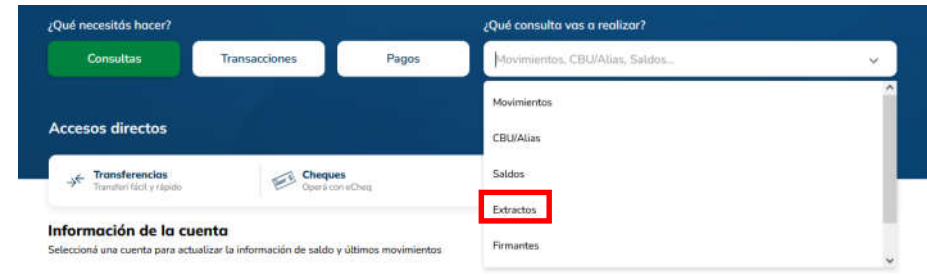

2. Seleccioná la solapa Adherir y tildá la cuenta que deseas adherir a extractos. Hacé clic en Adherir.

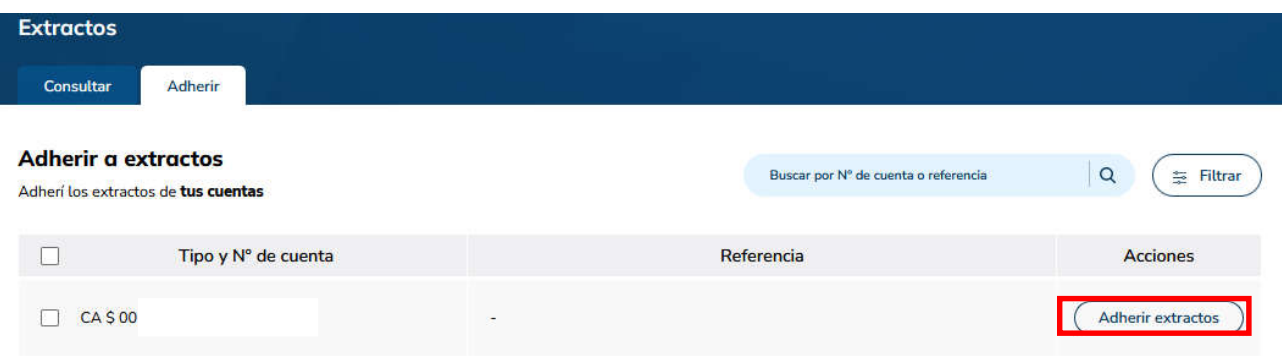

3. Ingresá el email donde deseas recibir mensualmente los extractos y hacé clic en Aceptar.

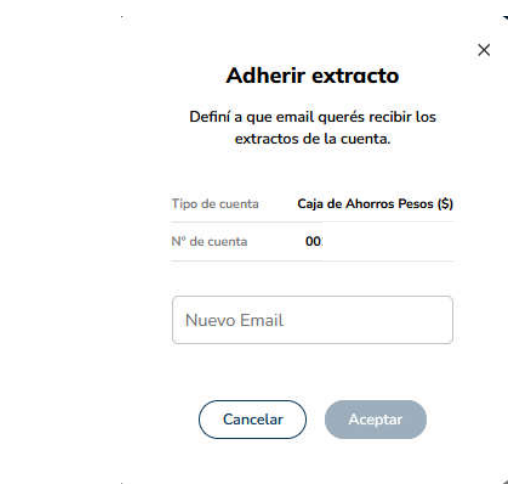

4. Verificá los datos de la cuenta, si son correctos, hacé clic en Aceptar

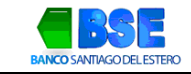

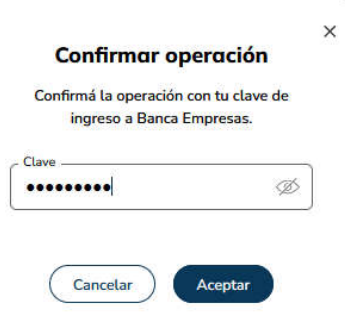

5. Para finalizar, confirmá la adhesión indicando tu clave de ingreso a la Banca Electrónica

À.

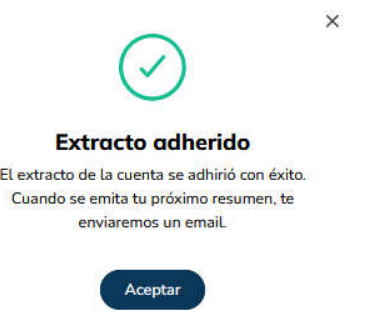

ä

### II. **CONSULTA DE EXTRACTOS**

1. Hacé clic en Consultas y seleccioná del desplegable la opción extracto.

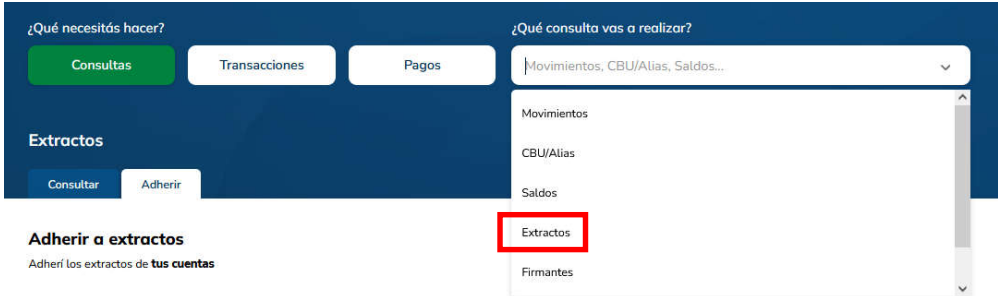

2. Hacé clic sobre el botón Ver extractos

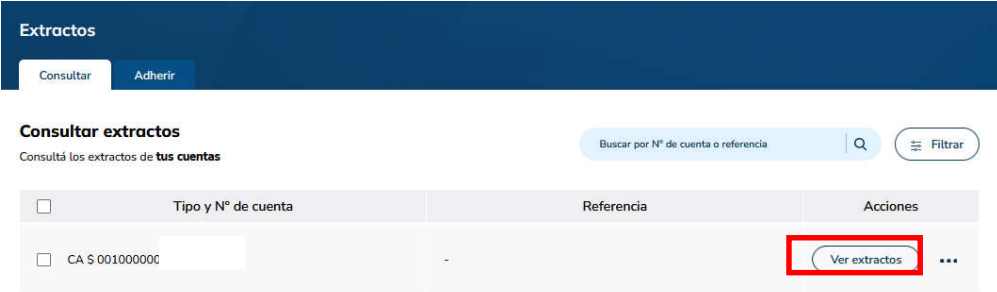

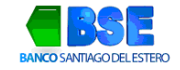

3. Seleccioná del menú emergente el período del extracto y presiona el icono que se indica a continuación para descargar y visualizar.

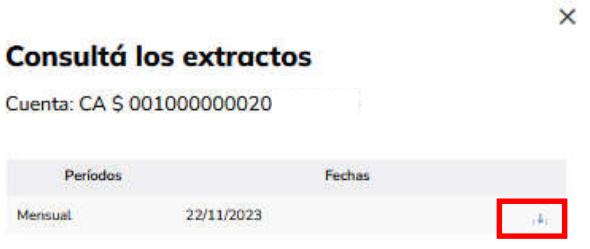